## **GRAPHISOFT**

## **ARCHICAD – TIPS & TRIKS**

## **Element ID Manager**

Element ID Manager er et verktøy som enkelt lar en sortere bygningselementer etter ID nummer i forhold til de attributtene elementet har. Skal man for eksempel lage lister og skjema i ArchiCAD er dette et verktøy man ofte bruker. Man finner Element ID Manager under Document > Schedules and Lists > Element ID Manager.

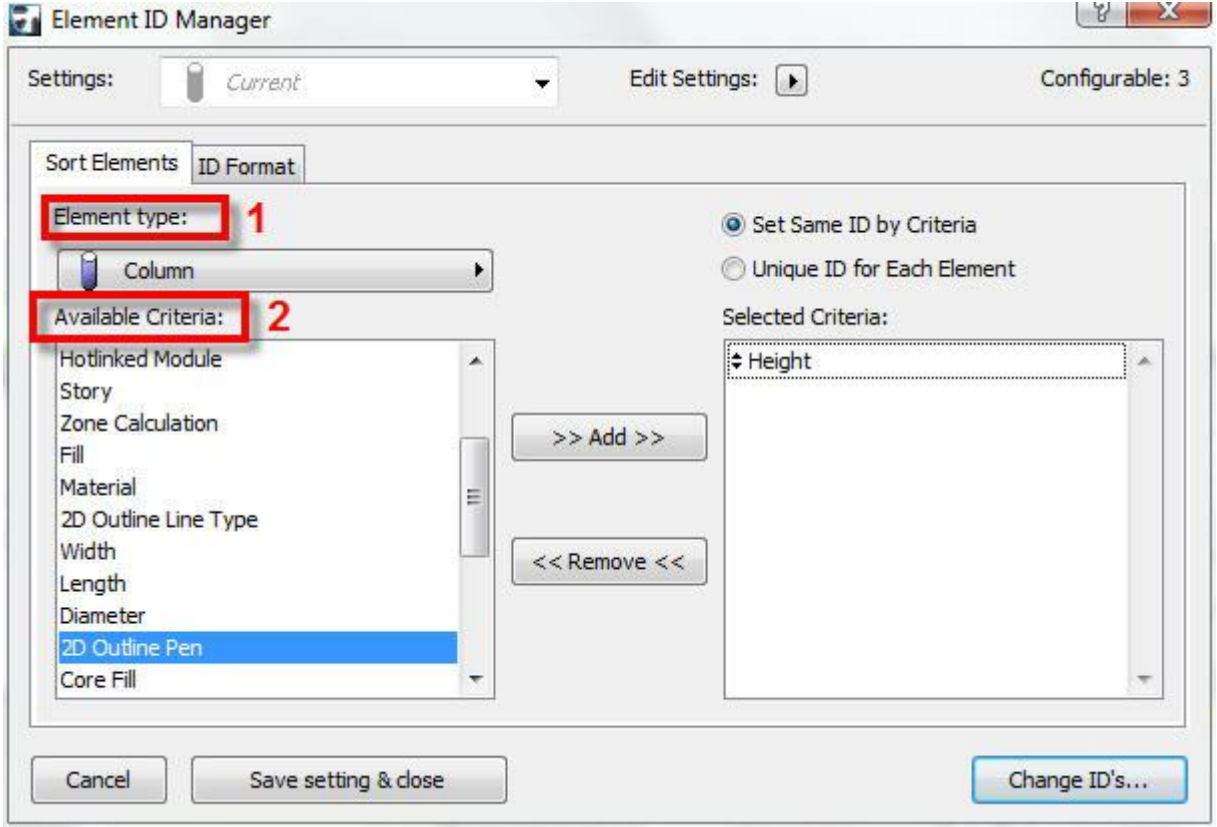

- 1. Først velger man hvilke element man ønsker å sortere. Det velger man under Element Type.
- 2. Deretter velger man hvilke kriterier/egenskaper elementet skal sorteres etter. AvaiIable Criteria. I dette eksempelet skal kolonner sorteres etter høyde.

Eksempel:

Vegg anbefales å sorteres etter sjikt (fill) og tykkelse (width).

Vindu og dører anbefales å sorteres etter biblioteks navn (Library part name), tykkelse (width) samt høyde (height).

Øverst i høyre hjørne kan man se hvor mange elementer som har de kriteriene/egenskaper man har valgt. I dette tilfellet er det tre (configurable 3).

## **Copyright © Graphisoft Norge – Kun til intern bruk for kunder av Graphisoft Norge**

Det neste man må gjøre er å gå inn på ID Format. ID Format lar en bestemme hvordan symboler elementene skal få. Bokstaver eller tall.

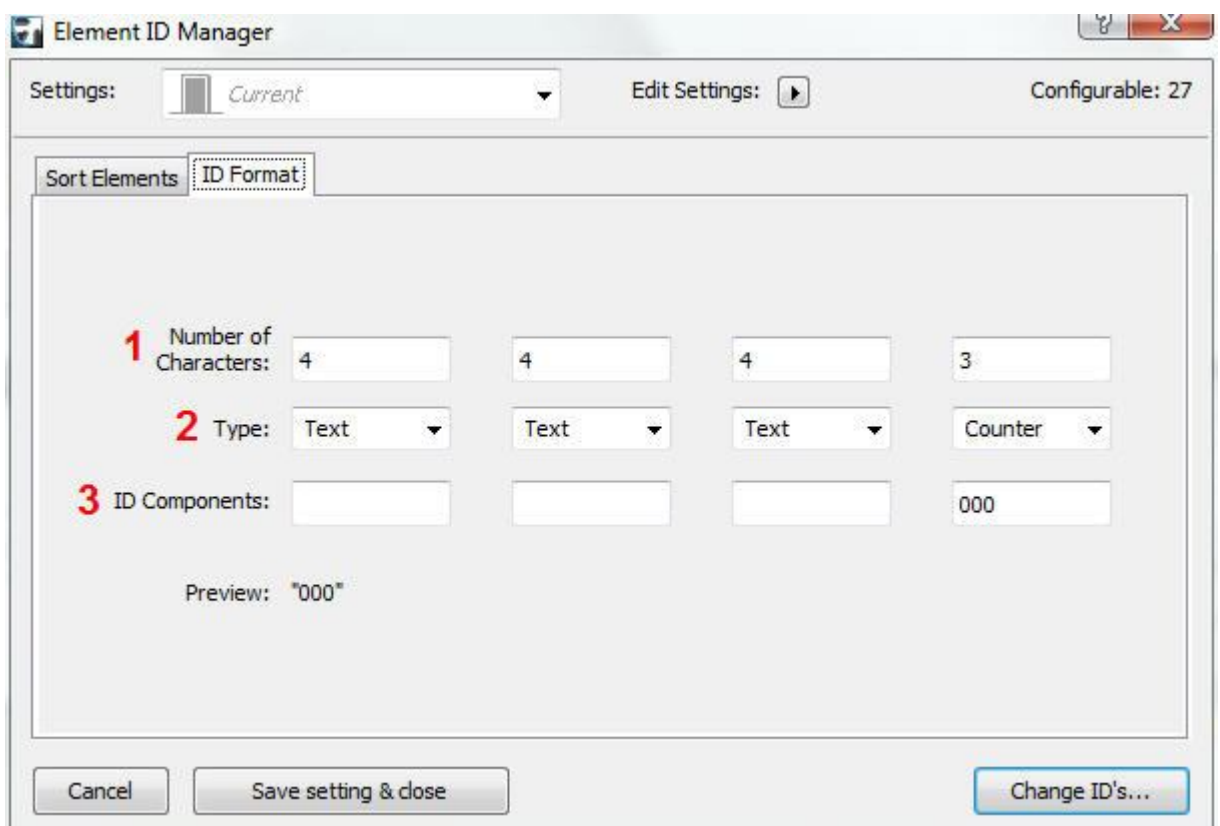

- 1. Number of Characters styrer antall symboler, det kan være maks 15.
- 2. Type er det samme som symbol. Text er det samme som egendefinert tekst, Counter lar en velge antall bokstaver eller tall som skal stå foran ID, og velger man Story Number kommer etasje nummeret foran ID (Storey Number er kun disponibel dersom man har valgt Story som et kriterium).
- 3. Her skriver man inn hvilke tall og bokstaver man ønsker å bruke.

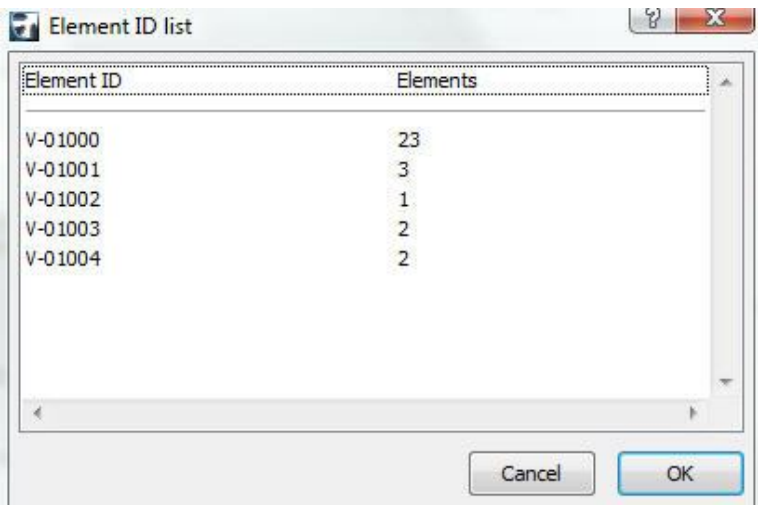

Denne boksen dukker opp når man har valgt "Change ID`s". Element ID list viser en enkel oversikt over alle de ulike elementene og hvor mange elementer som har samme kriterier/egenskaper.